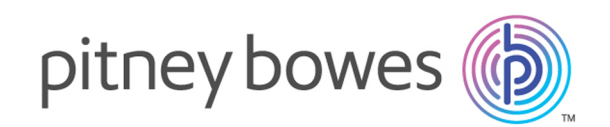

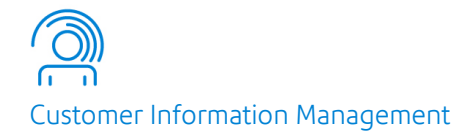

# Spectrum™ Technology Platform Version 2018.2.0

Guide SugarCRM

# Table des matières

## 1 - [Introduction](#page-2-0)

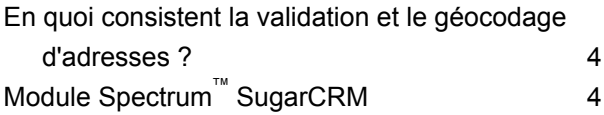

## 2 - [Intégration](#page-5-0) de SugarCRM à [Spectrum](#page-5-0)

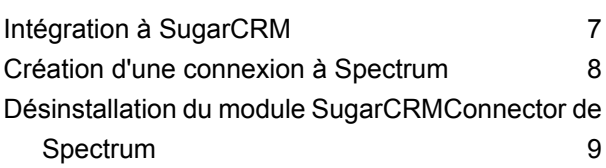

## 3 - Validation [d'adresses](#page-9-0) et

## [géocodage](#page-9-0)

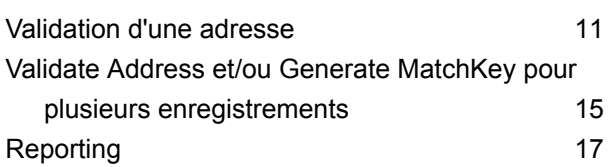

## 4 - [Détection](#page-17-0) et fusion de

## [doublons](#page-17-0)

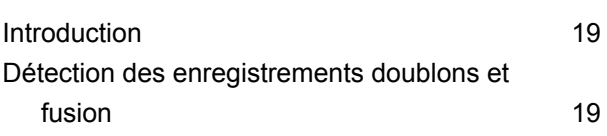

# <span id="page-2-0"></span>1 - Introduction

## In this section

En quoi consistent la validation et le [géocodage](#page-3-0) d'adresses ? 4 Module Spectrum™ [SugarCRM](#page-3-1) 4

# <span id="page-3-0"></span>En quoi consistent la validation et le géocodage d'adresses ?

#### *Validation d'adresse*

#### *Géocodage*

Le *géocodage* est le processus qui consiste à attribuer des coordonnées de latitude et de longitude à une adresse.

# <span id="page-3-1"></span>Module Spectrum<sup>®</sup> SugarCRM

Le connecteur Spectrum<sup>™</sup> Technology Platform de SugarCRM fournit des fonctions de validation d'adresses qui permettent de garantir la saisie d'adresses correctes dans vos enregistrements SugarCRM.

Le connecteur Spectrum<sup>™</sup> Technology Platform détermine également les coordonnées de latitude et de longitude d'une adresse, processus dit de *géocodage*.

Ce guide contient des instructions destinées aux administrateurs sur la manière d'intégrer Spectrum™ Technology Platform à SugarCRM. Il contient également des instructions destinées aux utilisateurs sur la manière de valider et de géocoder des adresses.

#### *Entités prises en charge*

Vous pouvez valider et géocoder les adresses des entités :

- 1. Comptes
- 2. Contacts
- 3. Prospects

*Versions de SugarCRM prises en charge SugarCRM 7.7.1.1*

#### *Navigateurs pris en charge*

- Chrome, toutes les versions
- Firefox, toutes les versions
- Internet Explorer 11

### *Saveurs prises en charge*

- Sugar Enterprise
- Sugar Ultimate

# <span id="page-5-0"></span>2 - Intégration de SugarCRM à Spectrum

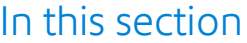

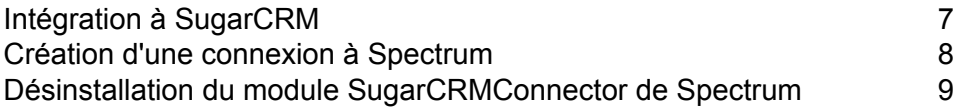

# <span id="page-6-0"></span>Intégration à SugarCRM

#### **Avant de commencer :**

Accédez au dossier « Sugar CRM DQ Objects\sugarcrm » dans le package d'installation Spectrum™ Technology Platform et copiez le fichier PBSugarCRMConnector.zip n'importe où sur votre serveur SugarCRM.

- 1. Importez les dataflow du module SugarCRM sur votre serveur Spectrum™ Technology Platform.
	- a) Sur le serveur Spectrum™ Technology Platform, ouvrez le dossier suivant :

*SpectrumFolder*\server\modules\sugarcrm

**Remarque :** Ce dossier est disponible uniquement si vous avez installé le module SugarCRM.

- 2. Importez le module Pitney Bowes SugarCRM dans votre système SugarCRM.
	- a) Connectez-vous à SugarCRM en tant qu'administrateur.
	- b) Dans la liste déroulante de profils à dans le coin supérieur droit, cliquez sur **Admin**.
	- c) Dans cet écran **Administration**, dans la section **Outils du développeur**, cliquez sur **Module Loader**.
		- L'écran **Module Loader** s'ouvre.
	- d) Si vous intégrez votre système SugarCRM à Spectrum™ Technology Platform pour la première fois, vous devez charger le module SugarCRM Connector de votre système SugarCRM :
		- 1. Chargez le fichier ZIP PBSugarCRMConnector.zip de Spectrum copié précédemment sur le système en utilisant le champ File Uploader au centre de la page.
		- 2. Cliquez sur **Charger**.
		- 3. Cliquez sur **Confirmer**. La grille en bas de l'écran affiche maintenant une entrée pour le prologiciel *Pitney Bowes*.
	- e) Une fois le progiciel *Pitney Bowes* chargé dans le système, ou s'il a été précédemment chargé dans votre système SugarCRM, mais qu'il a ensuite été désinstallé :
		- 1. Cliquez sur **Installer** en regard de l'entrée du progiciel Pitney Bowes dans la grille au bas de l'écran **Module Loader**.
		- 2. Sur l'écran **Licence**, sélectionnez **Accepter**, puis cliquez sur **Valider**.
	- f) Dans la liste déroulante de profils à dans le coin supérieur droit, cliquez sur **Admin**.
	- g) Sur cet écran **Administration**, dans la section **Système**, cliquez sur **Réparer**. L'écran **Réparer** s'ouvre.
	- h) Cliquez sur **Réparer et créer rapidement**.

Les configurations existantes de SugarCRM sont recréées pour intégrer les objets personnalisés et les présentations des objets importés avec le module SugarCRM Connector. Les journaux sont affichés.

Le module SugarCRM Connector de Spectrum est maintenant correctement intégré à votre système SugarCRM.

L'option de menu **Administration** > **Configuration du service PB** est désormais disponible.

# <span id="page-7-0"></span>Création d'une connexion à Spectrum

Une fois le module SugarCRMConnector de Spectrum™ Technology Platform correctement chargé dans votre SugarCRM, vous pouvez créer une connexion au serveur Spectrum.

- 1. Connectez-vous à votre système SugarCRM en tant qu'administrateur.
- 2. Accédez à **Administration** > **Configuration du service PB**.
- 3. Cliquez sur **Créer**.
- 4. Dans le champ **Nom**, saisissez le nom souhaité pour la connexion. Par exemple, PB SpectrumConnection.
- 5. Dans le champ **Nom de serveur**, saisissez le nom du serveur ou l'adresse IP du serveur Spectrum™ Technology Platform.
- 6. Dans le champ **Port**, saisissez le port utilisé par le serveur Spectrum™ Technology Platform pour la communication HTTP. Par défaut, le port est 8080.
- 7. Dans le champ **Nom d'utilisateur**, saisissez le nom d'utilisateur Spectrum™ Technology Platform.
- 8. Dans le champ **Mot de passe**, saisissez le mot de passe de l'utilisateur Spectrum™ Technology Platform.
- 9. Si vous souhaitez exécuter la fonction de détection des doublons fournie par le lot Pitney Bowes Address Validation :
	- Cochez **Détection des doublons**.
	- Dans le champ **Seuil**, saisissez une valeur comprise entre 0 et 100, les deux valeurs incluses. Si vous laissez ce champ vide, la valeur de seuil par défaut 30 est utilisée. Le service Pitney Bowes Address Validation récupère les enregistrements comme doublons si leur score de correspondance est supérieur ou égal au score de correspondance *Seuil*.

Pour plus d'informations, reportez-vous à la section **[Seuil](#page-18-2)** à la page 19.

- 10. Avant d'enregistrer la connexion, cliquez sur **Tester une connexion** afin de vérifier les informations d'identification saisies pour le serveur Spectrum.
- 11. Une fois les détails de connexion Spectrum correctement testés, cliquez sur **Enregistrer**.

**Remarque :** Vous pouvez tester une connexion avant de cliquer sur **Enregistrer** ou tester une connexion existante en choisissant d'abord de la **Modifier**.

Vous pouvez maintenant utiliser cette connexion pour valider et géocoder les adresses des enregistrements de votre système SugarCRM à l'aide de Spectrum™ Technology Platform.

**Remarque :** Il ne peut exister qu'une seule connexion à Spectrum™ Technology Platform à la fois. Pour créer une autre connexion à Spectrum™ Technology Platform, vous pouvez soit supprimer la connexion existante et en créer une nouvelle, soit modifier la connexion existante.

# <span id="page-8-0"></span>Désinstallation du module SugarCRMConnector de Spectrum

- 1. Connectez-vous à SugarCRM en tant qu'administrateur.
- 2. Dans la liste déroulante de profils à dans le coin supérieur droit, cliquez sur **Admin**.
- 3. Dans cet écran **Administration**, dans la section **Outils du développeur**, cliquez sur **Module Loader**.

L'écran **Module Loader** s'ouvre.

- 4. Pour désinstaller le module SugarCRM Connector, dans la grille supérieure des extensions installées, cliquez sur **Désinstaller** en regard de l'entrée du progiciel Pitney Bowes. Une fois l'extension désactivée, cliquez sur le bouton **Désinstaller**.
- 5. Sur l'écran **Prêt à désinstaller**, sélectionnez **Supprimer les tables**, puis cliquez sur **Valider**.

Le module Pitney Bowes SugarCRMConnector est désinstallé de votre système SugarCRM.

**Remarque :** L'extension désinstallée est toujours disponible sur votre système SugarCRM et s'affiche dans la grille en bas de l'écran **Module Loader**, où vous pouvez réinstaller la même extension, si nécessaire, sauf si vous avez besoin d'une nouvelle version du module de Spectrum.

Pour supprimer totalement le module Pitney Bowes Address Validation de votre système SugarCRM, cliquez sur **Supprimer le progiciel** dans la grille au bas de l'écran **Module Loader**.

# <span id="page-9-0"></span>3 - Validation d'adresses et géocodage

## In this section

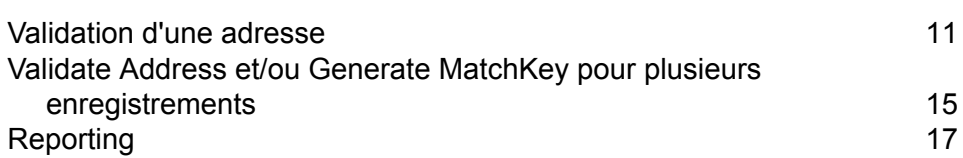

# <span id="page-10-0"></span>Validation d'une adresse

## Comptes : validation d'une adresse

- 1. Accédez à **Comptes** dans la barre de menus.
- 2. Pour créer un enregistrement, cliquez sur **Créer**. Sinon, pour modifier un enregistrement existant, cliquez sur l'enregistrement de votre choix, puis sur **Modifier** dans le coin supérieur droit.
- 3. Renseignez ou modifiez les détails, l'adresse de facturation et l'adresse de livraison de l'enregistrement.
- 4. Si l'adresse de facturation est identique à l'adresse de livraison, cochez la case **Copier l'adresse de facturation dans l'adresse de livraison**.
- 5. Pour valider l'adresse de facturation, cliquez sur **Valider l'adresse de facturation**. Une fenêtre contextuelle s'ouvre, répertoriant toutes les adresses correspondantes trouvées. Si la case **Copier l'adresse de facturation dans l'adresse de livraison** est cochée, un clic sur ce bouton valide les adresses de facturation et de livraison.
- 6. Pour valider l'adresse de livraison, cliquez sur **Valider l'adresse de livraison**. Une fenêtre contextuelle s'ouvre, répertoriant toutes les adresses correspondantes trouvées.
- 7. Dans la fenêtre contextuelle, sélectionnez l'adresse appropriée ou fermez la fenêtre sans effectuer aucune sélection.

Si vous sélectionnez l'une des adresses correspondantes, les détails de l'enregistrement sélectionné renseignent les champs d'enregistrement de la fenêtre parente et le champ **État de validation de l'adresse de facturation** ou **État de validation de l'adresse de livraison** est marqué comme *Nettoyé*.

Si l'utilisateur ferme la fenêtre contextuelle, le champ **État de validation de l'adresse de facturation** ou **État de validation de l'adresse de livraison** est marqué comme *Non nettoyé*.

**Remarque :** Si la case **Copier l'adresse de facturation dans l'adresse de livraison** est cochée et que vous avez cliqué sur **Valider l'adresse de facturation**, puis que vous avez sélectionné une adresse correspondante dans la fenêtre contextuelle, les détails de l'adresse sélectionnée sont renseignés dans les champs d'adresse de livraison et dans les champs d'adresse de facturation. En outre, les deux champs **État de validation de l'adresse de facturation** et **État de validation de l'adresse de livraison** indiquent l'état *Nettoyé*.

8. Cliquez sur **Enregistrer**.

L'adresse validée est ajoutée à l'enregistrement d'entité. Pour les adresses américaines, les champs **RDI** et **DPV** indiquent si l'adresse est une adresse résidentielle et si elle peut recevoir du courrier. Pour plus d'informations, reportez-vous à la section **[Codes](#page-12-0) RDI et DPV** à la page 13.

**Avertissement :** Pour qu'une adresse puisse être validée, il faut qu'un enregistrement soit en mode *modifiable*. Vous pouvez soit valider les adresses avant d'enregistrer un enregistrement, soit, en cas d'enregistrement existant, cliquer sur **Modifier**.

**Remarque :** Si la fonction de géocodage est configurée dans le flux de données Spectrum™ Technology Platform, l'enregistrement est également géocodé. Pour plus d'informations, voir **[Géocodage](#page-14-1) d'une adresse** à la page 15.

### Contacts et prospects : validation et d'une adresse

- 1. Accédez à **Contacts** ou **Prospects** dans la barre de menus, au choix.
- 2. Pour créer un enregistrement, cliquez sur **Créer**. Sinon, pour modifier un enregistrement existant, cliquez sur l'enregistrement de votre choix, puis sur **Modifier** dans le coin supérieur droit.
- 3. Renseignez ou modifiez les détails, notamment l'adresse principale et l'adresse alternative de l'enregistrement.
- 4. Si l'adresse alternative est identique à l'adresse principale, cochez la case **Copier l'adresse principale dans l'adresse alternative**.
- 5. Pour valider l'adresse principale, cliquez sur **Valider l'adresse principale**. Si la case **Copier l'adresse principale dans l'adresse alternative** est cochée, un clic sur ce bouton valide les adresses principale et alternative.

Une fenêtre contextuelle s'ouvre, répertoriant toutes les adresses correspondantes trouvées.

- 6. Pour valider l'adresse alternative, cliquez sur **Valider l'adresse alternative**. Une fenêtre contextuelle s'ouvre, répertoriant toutes les adresses correspondantes trouvées.
- 7. Dans la fenêtre contextuelle, sélectionnez l'adresse appropriée ou fermez la fenêtre sans effectuer aucune sélection.

Si vous sélectionnez l'une des adresses correspondantes, les détails de l'enregistrement sélectionné renseignent les champs d'enregistrement de la fenêtre parente et le champ **État de validation de l'adresse principale** ou **État de validation de l'adresse alternative** est marqué comme *Nettoyé*.

Si l'utilisateur ferme la fenêtre contextuelle, le champ **État de validation de l'adresse principale** ou **État de validation de l'adresse alternative** est marqué comme *Non nettoyé*.

**Remarque :** Si la case **Copier l'adresse principale dans l'adresse alternative** est cochée et que vous avez cliqué sur **Valider l'adresse principale**, puis que vous avez sélectionné une adresse correspondante dans la fenêtre contextuelle, les détails de l'adresse sélectionnée sont renseignés dans les champs d'adresse principale et dans les champs d'adresse alternative. En outre, les deux champs **État de validation de**

#### **l'adresse principale** et **État de validation de l'adresse alternative** indiquent l'état *Nettoyé*.

#### 8. Cliquez sur **Enregistrer**.

L'adresse validée est ajoutée à l'enregistrement d'entité. Pour les adresses américaines, les champs **RDI** et **DPV** indiquent si l'adresse est une adresse résidentielle et si elle peut recevoir du courrier. Pour plus d'informations, reportez-vous à la section **[Codes](#page-12-0) RDI et DPV** à la page 13.

**Avertissement :** Pour qu'une adresse puisse être validée, il faut qu'un enregistrement soit en mode *modifiable*. Vous pouvez soit valider les adresses avant d'enregistrer un enregistrement, soit, en cas d'enregistrement existant, cliquer sur **Modifier**.

**Remarque :** Si la fonction de géocodage est configurée dans le flux de données Spectrum™ Technology Platform, l'enregistrement est également géocodé. Pour plus d'informations, voir **[Géocodage](#page-14-1) d'une adresse** à la page 15.

## <span id="page-12-0"></span>Codes RDI et DPV

Lorsque vous validez une adresse, des codes Residential Delivery Indicator (RDI) et Delivery Point Validation (DPV), qui fournissent des informations supplémentaires sur l'adresse, lui sont affectés.

#### *Codes RDI*

Pour les adresses uniquement, le traitement Residential Delivery Indicator (RDI™) peut vous aider à déterminer le meilleur coût d'expédition pour vos colis. Le traitement RDI™ détermine si une adresse est celle d'une entreprise ou celle d'un lieu de résidence. Cette différence est importante parce que certains services de distribution facturent un prix plus élevé pour une distribution à une adresse résidentielle qu'ils ne le feraient pour une adresse commerciale.

Le champ **RDI** contient l'un des codes suivants pour les adresses validées :

- **B** L'adresse est une adresse d'entreprise.
- **R** L'adresse est une adresse résidentielle.
- **M** L'adresse est à la fois résidentielle et une adresse d'entreprise.
- Non vérifié, car l'adresse n'a pas codé au niveauZIP + 4<sup>®</sup> ou le RDI™ n'a pas été effectué. **null**

### *Codes DPV*

Une validation du point de distribution (DPV®) est une technologie United States Postal Service® (USPS® ) qui valide la précision des informations d'adresse jusqu'à l'adresse individuelle de courrier. En utilisant le système DPV® pour valider des adresses, vous pouvez réduire le nombre de courriers non distribuables (UAA), réduisant ainsi les coûts postaux ou tout autre coût professionnel consécutif à l'inexactitude d'une adresse.

Le champ**DPV** contient l'un des codes suivants pour les adresses validées.

- **Y** DPV confirmé. Le courrier peut être distribué à l'adresse.
- **N** Le courrier ne peut pas être distribué à l'adresse.
- Le numéro de bâtiment a été validé, mais le numéro d'unité n'a pas pu être confirmé. Un numéro de bâtiment est le premier numéro d'adresse d'un bâtiment. Un numéro d'unité **S** est un numéro d'une adresse postale distincte au sein d'un bâtiment, comme un appartement, une suite, un étage, etc. Par exemple, dans cette adresse, 424 est le numéro de bâtiment et 12 le numéro d'unité :

424 Washington Blvd. Apt. 12Oak Park IL 60302États-Unis

Le numéro de bâtiment a été validé, mais le numéro d'unité était absent de l'entrée. Un numéro de bâtiment est le premier numéro d'adresse d'un bâtiment. Un numéro d'unité **D** est un numéro d'une adresse postale distincte au sein d'un bâtiment, comme un appartement, une suite, un étage, etc. Par exemple, dans cette adresse, 424 est le numéro de bâtiment et 12 le numéro d'unité :

424 Washington Blvd. Apt. 12Oak Park IL 60302États-Unis

- **M** L'adresse correspond à de multiples points de livraison valides.
- L'adresse n'a pas pu être confirmée, parce que l'adresse n'a pas codé au niveau ZIP + 4 ® . **U**
- **V** L'adresse a provoqué une violation faux-positif.

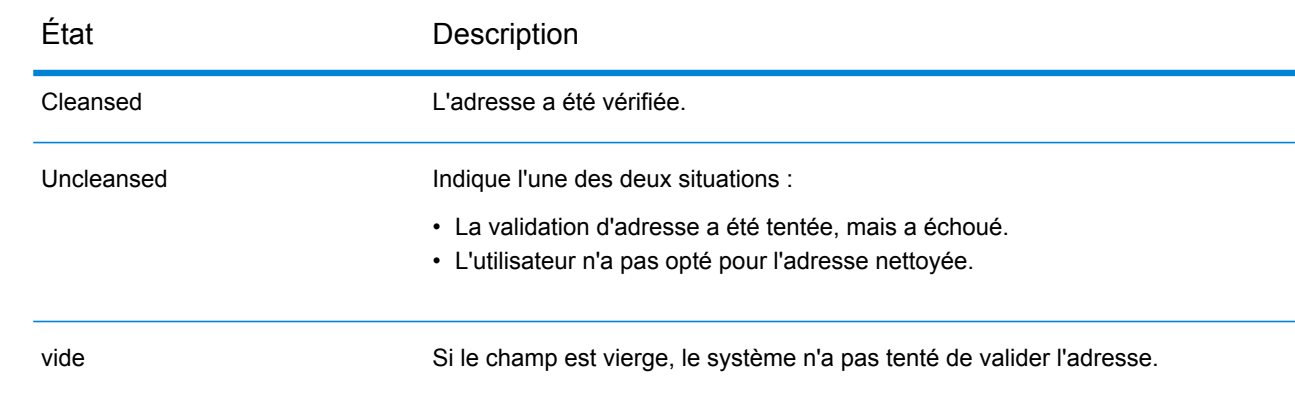

## Statuts de validation

## <span id="page-14-1"></span>Géocodage d'une adresse

À propos du géocodage d'une adresse

Le géocodage est le processus qui consiste à attribuer des coordonnées de latitude et de longitude à une adresse. Si votre administrateur SugarCRM a configuré la fonction de géocodage Spectrum™ Technology Platform en option, les adresses sont automatiquement géocodées dans le cadre du processus de validation d'adresse. Si la fonction de géocodage a été sélectionnée, les champs Latitude et Longitude sont également renseignés lors de la validation d'adresse. Ces champs contiennent les coordonnées de l'adresse sélectionnée.

# <span id="page-14-0"></span>Validate Address et/ou Generate MatchKey pour plusieurs enregistrements

#### **Tableau 1 : Avant de commencer**

- Pour gérer les délais d'attente des traitements par lots, il est recommandé de définir la valeur dans le fichier PHP.ini sur 120 au lieu de 60 pour le paramètre default socket timeout. Cette valeur de délai d'attente peut encore être augmentée si le lot compte plus d'enregistrements que le nombre qui peut être traité en 120 secondes. Le fichier PHP.ini se trouve dans le répertoire d'installation PHP sur le poste sur lequel SugarCRM est installé.
- Pour gérer l'erreur fatale (Taille de mémoire autorisée épuisée), vous pouvez augmenter la valeur par défaut (128 Mo) de memory\_limit à 512 Mo dans le fichier php.ini.

Vous pouvez valider des adresses dans plusieurs enregistrements à l'aide de la fonction de validation d'adresses par lots. Cette fonction est utile si vous avez des enregistrements de votre système qui n'ont jamais été validés. Par exemple, si vous ajoutez Spectrum™ Technology Platform à un SugarCRM qui possède déjà des enregistrements, vous pouvez souhaiter exécuter la validation d'adresses par lots pour valider les adresses dans votre système.

Une clé de correspondance est un identifiant attribué à chaque enregistrement et utilisé par le processus de déduplication Spectrum™ Technology Platform pour rechercher les enregistrements susceptibles d'être des doublons. Si, dans votre SugarCRM, vous disposez d'enregistrements qui ont été créés avant de commencer à utiliser Spectrum™Technology Platform pour la déduplication, vous devez générer des clés de correspondance pour ces enregistrements existants afin que le processus de déduplication les trouve.

Pour créer un job, procédez comme suit :

- 1. Connectez-vous à SugarCRM en tant qu'administrateur.
- 2. Cliquez sur la flèche dans le coin supérieur droit de l'écran, puis cliquez sur **Traitements par lots PB**.

L'écran obtenu répertorie le job de traitement par lots existant.

3. Notez que la page ne répertorie qu'un seul job.

Si un job existe déjà, le système ne permet pas de créer un autre job. À tout moment, il ne peut y avoir qu'un seul job de traitement par lots. Pour modifier un traitement par lots existant, cochez la case du job en question, puis cliquez sur l'icône *Modifier* tout à droite de la ligne du job.

- 4. Pour créer un job, cliquez sur **Créer**. La page obtenue vous permet de configurer le job de traitement par lots.
- 5. Dans le champ **Nom**, saisissez le nom souhaité pour le job de traitement par lots.
- 6. Dans le champ **Entité**, cliquez sur le type d'entité pour lequel vous souhaitez créer un job de validation d'adresses en masse.

Par exemple, si vous sélectionnez Contacts, le traitement par lots inclut uniquement des enregistrements *Contacts*.

- 7. Dans le champ **Opération**, cliquez sur l'opération que vous souhaitez réaliser sur chaque enregistrement du lot. Les différentes options d'opération sont les suivantes :
	- a) **Generate MatchKey :** Génère uniquement des clés de correspondance pour les enregistrements pour les activer pour la déduplication
	- b) **Validate Address :** Effectue la validation d'adresse uniquement pour les enregistrements
	- c) **Validate Address and Generate MatchKeys :** Effectue la validation d'adresse et la génération de clé de correspondance pour les enregistrements
- 8. Dans le champ **Exécuter le traitement par lots sur**, sélectionnez un état de validation d'adresse, de telle sorte que les enregistrements présentant cet état de validation soient inclus dans le job de traitement par lots.

Si vous sélectionnez l'état de validation Nouveau, le traitement par lots inclut les enregistrements dont la validation d'adresse n'a jamais été tentée et qui, par conséquent, ne comportent aucun état de validation. Reportez-vous au tableau pour une meilleure compréhension :

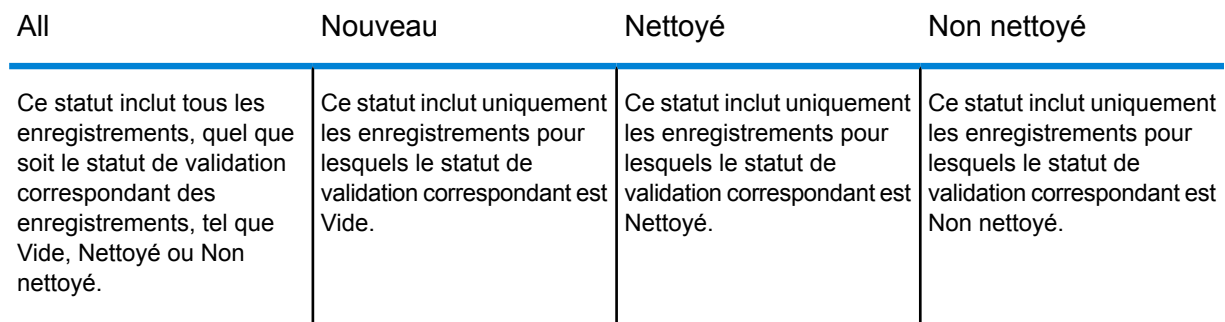

#### **Tableau 2 : Statuts de validation**

9. Dans le champ **Taille de lot**, saisissez le nombre d'enregistrements à inclure dans le traitement par lots.

La taille de lot peut varier de 1 000 à 5 000, les deux valeurs incluses. La taille de lot par défaut est 1 000.

10. Cliquez sur **Enregistrer** pour enregistrer le job avec les paramètres souhaités. La page de liste de job de traitement par lots apparaît.

### Exécution du job Scheduler

- 1. Cliquez sur la liste déroulante **Admin** dans le coin supérieur droit de l'écran.
- 2. Sélectionnez **Admin** dans la liste déroulante.
- 3. Cliquez sur **Scheduler** dans la section **Système**. La liste des jobs Scheduler existants apparaît sur la page Schedulers.

#### *Création ou modification d'un job Scheduler*

- a. Pour créer un job Scheduler, cliquez sur le menu **Sugar Scheduler**, puis sélectionnez **Créer Scheduler**.
- b. Pour modifier un job Scheduler existant, cochez le job dans la liste et cliquez sur **Modifier**.
- 4. Saisissez ou modifiez le **Nom du job**.
- 5. Cliquez sur **PB Bulk Job** dans le menu déroulant Job.
- 6. Cochez **Options avancées** pour afficher les options de planification avancées.
- 7. Sélectionnez **Intervalle** selon les besoins.
- 8. Cliquez sur **Enregistrer**.

#### **Remarque :**

- Pour afficher les enregistrements traités dans le job, l'utilisateur peut consulter les journaux.
- In order to run the Sugar schedulers, create a batch file to run using Windows Scheduled Tasks. The batch file should include the following commands: **cd C:\inetpub\wwwroot\SugarCrm**

### **php.exe -f cron.php**

# <span id="page-16-0"></span>Reporting

Le reporting est une fonction standard de SugarCRM et des rapports peuvent être générés en fonction de filtres pour les entités Compte, Contact/Prospect pour les champs État de validation de l'adresse de facturation et État de validation de l'adresse principale, respectivement.

Pour plus d'informations sur les rapports SugarCRM, **[cliquez](http://support.sugarcrm.com/Documentation/Sugar_Versions/7.7/Ent/Application_Guide/Reports/) ici**.

# <span id="page-17-0"></span>4 - Détection et fusion de doublons

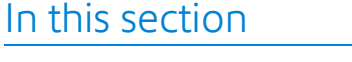

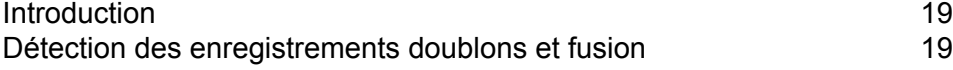

# <span id="page-18-0"></span>Introduction

La logique de détection des doublons Spectrum™ Technology Platform utilise la correspondance approximative pour identifier les enregistrements doublons potentiels pour tout enregistrement SugarCRM. Il s'agit d'une approche de détection des doublons plus puissante que la logique de détection des doublons SugarCRM par défaut.

Le processus identifie les enregistrements doublons en comparant les données des champs *Nom* et *Adresse* d'un enregistrement.

Le service Pitney Bowes Address Validation recherche automatiquement les enregistrements doublons dans votre système lorsque vous enregistrez l'une des entités :

- Comptes
- <span id="page-18-2"></span>• Contacts
- Prospects

#### *Seuil*

Le service Pitney Bowes Address Validation récupère les enregistrements comme doublons si leur score de correspondance est supérieur ou égal au score de correspondance *Seuil*. Le seuil de score de correspondance par défaut pour la confirmation d'un doublon est de *30 %*. Dans le champ **Seuil**, vous devez indiquer dans quelle mesure un enregistrement doit correspondre, à l'aide de valeurs comprises entre 0 et 100, pour être considéré comme un doublon.

**Remarque :** Pour que le système trouve les enregistrements doublons d'un enregistrement SugarCRM donné, vous devez au moins saisir des informations dans le champ *Nom*.

# <span id="page-18-1"></span>Détection des enregistrements doublons et fusion

Le service Spectrum recherche les enregistrements doublons en fonction des données que vous avez saisies dans les champs **Nom** et **Adresse** de l'enregistrement d'entité. Si des enregistrements doublons potentiels sont trouvés et répertoriés, vous pouvez les fusionner pour créer un enregistrement *Principal*.

La détection et la fusion des doublons sont fournies uniquement pour l'**Adresse de facturation** en cas de Comptes et pour l'**Adresse principale** en cas de Contacts et de Prospects. Si des adresses de facturation et de livraison comportent des valeurs d'adresse distinctes, la détection et la fusion des doublons sont exécutées uniquement sur l'adresse de facturation. Il se produit la même chose pour les adresses principale et alternative, où la détection et la fusion des doublons sont exécutées uniquement sur l'adresse principale.

Si la case **Copier l'adresse de facturation dans l'adresse de livraison** est cochée en cas de Comptes ou si la case **Copier l'adresse principale dans l'adresse alternative** est cochée en cas de Contacts et de Prospects, cela signifie que les deux adresses sont identiques ; la détection des doublons est exécutée sur l'adresse et toutes les modifications résultant de la fusion des adresses doublons sont copiées dans les deux adresses.

- 1. Accédez à **Comptes**, **Contacts** ou **Prospects** dans la barre de menus.
- 2. Pour créer un enregistrement, cliquez sur **Créer**. Sinon, pour modifier un enregistrement existant, cliquez sur l'enregistrement de votre choix, puis sur **Modifier** dans le coin supérieur droit.
- 3. Saisissez les détails de l'enregistrement.

Pour effectuer la détection et la fusion des doublons, le système utilise une combinaison des champs **Nom** et **Adresse**. Assurez-vous de renseigner au moins le champ **Nom** et de préférence également le champ **Adresse**. La précision et la qualité de la détection des doublons et de l'enregistrement fusionné dépendent de la précision des détails fournis.

- 4. Cliquez sur **Dédupliquer et fusionner**. La fenêtre **Détection et fusion des doublons** s'ouvre, répertoriant tous les enregistrements susceptibles d'être des doublons de l'entité que vous enregistrez.
- 5. Dans la fenêtre **Détection et fusion des doublons**, la colonne **MatchScore** indique le taux de similitude des enregistrements doublons avec l'enregistrement que vous effectuez. Un enregistrement identique correspond à un score de 100. Plus le nombre est faible, moins l'enregistrement correspond à l'enregistrement que vous effectuez.

Dans la colonne **Action** :

a) Marquez comme Principal l'enregistrement dans lequel vous souhaitez fusionner les détails sélectionnés des enregistrements doublons. Cet enregistrement *Principal* est conservé et contiendra les données fusionnées.

La colonne **MatchScore** de l'enregistrement *Principal* est vide.

**Remarque :** Par défaut, le dernier enregistrement de la fenêtre de déduplication est marqué comme l'enregistrement Principal, tandis que les autres sont marqués comme enregistrements en Option.

- b) Parmi les enregistrements en Option, marquez comme à Fusionner les enregistrements à partir desquels vous souhaitez sélectionner des valeurs de champ spécifiques pour créer l'enregistrement *Principal*. Cliquez sur les valeurs des colonnes que vous souhaitez fusionner dans l'enregistrement principal. Ces valeurs sélectionnées sont mises en surbrillance et combinées pour créer l'enregistrement principal. Ces enregistrements « fusionnés » sont ensuite supprimés et n'apparaissent pas lors des exécutions de détection de doublons futures.
- c) Les enregistrements en Option restants sont conservés sans aucune modification et apparaissent lors des exécutions de détection de doublons futures.
- d) Cliquez sur **Soumettre**.

Les valeurs sélectionnées provenant des différents enregistrements à Fusionner sont fusionnés dans l'enregistrement *Principal* et ces valeurs renseignent maintenant les champs d'adresses correspondants dans la fenêtre parente.

6. Cliquez sur **Enregistrer** dans la fenêtre parente pour enregistrer l'entité avec les détails d'adresse de l'enregistrement *Principal*.

La clé de correspondance unique générée est désormais enregistrée pour l'enregistrement d'adresse *Principal*.

**Avertissement :** Lors de toute exécution de déduplication future entraînant une correspondance sur ce **Nom** et cette **Adresse** donnés, cet enregistrement *Principal* ainsi que les enregistrements marqués comme Option peuvent être répertoriés suivant la valeur Seuil. Cependant, les enregistrements marqués comme à Fusionner sont supprimés et ne sont pas répertoriés lors des exécutions de déduplication futures pour cette combinaison de Nom et d'Adresse.

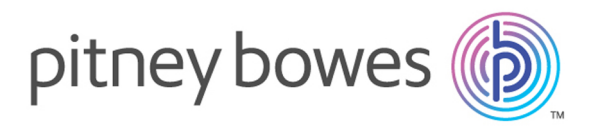

3001 Summer Street Stamford CT 06926-0700 USA

www.pitneybowes.com

© 2019 Pitney Bowes Software Inc. All rights reserved